## オンライン・アクセシビリティ講座 2023 受講者マニュアル

2023.7 更新

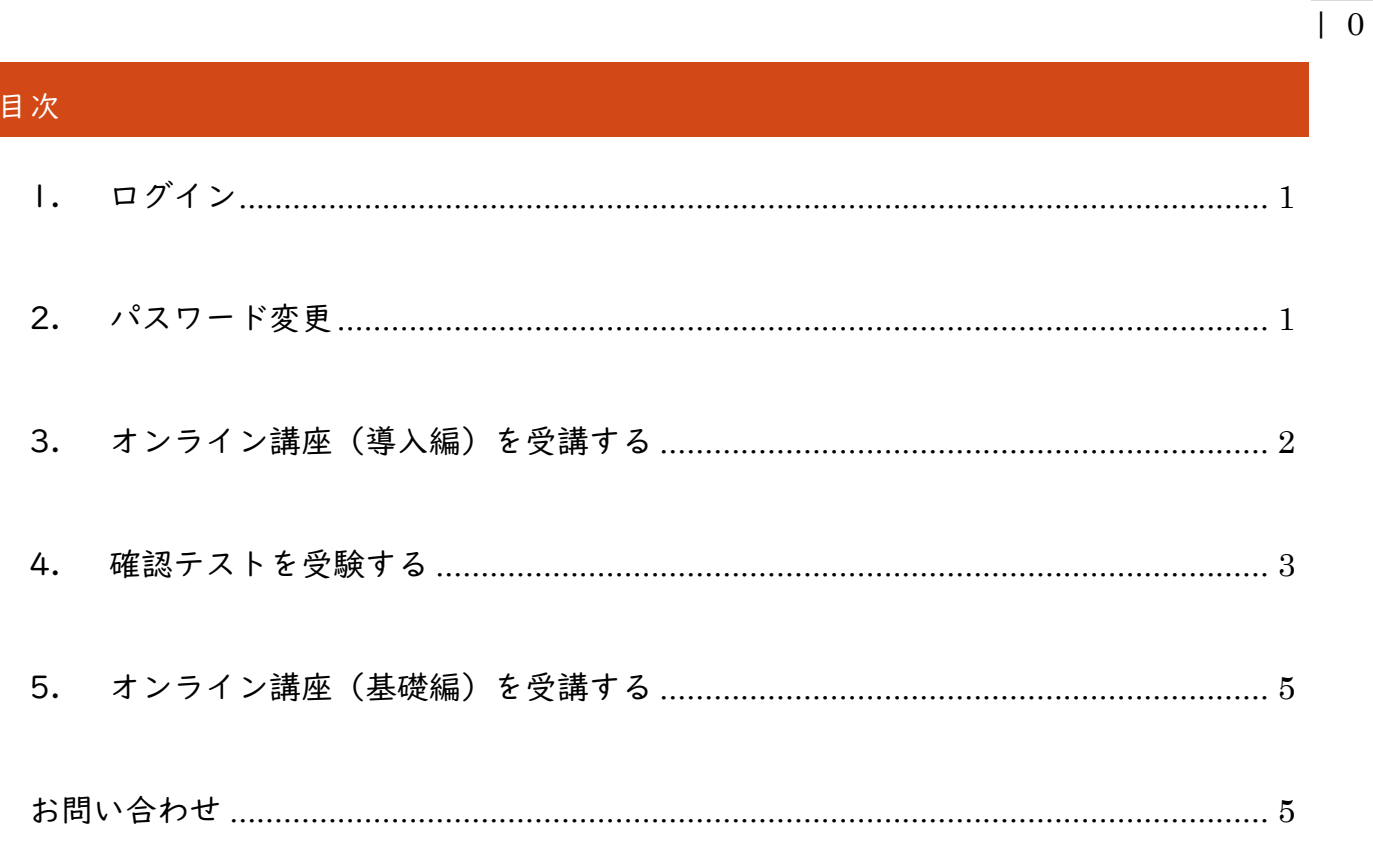

## <span id="page-1-0"></span>1. ログイン

- ① <https://al-pc.jp/moodle/> にアクセスします。
- ② ベーシック認証が表示されますので、以下の ID・PASS を入力します。

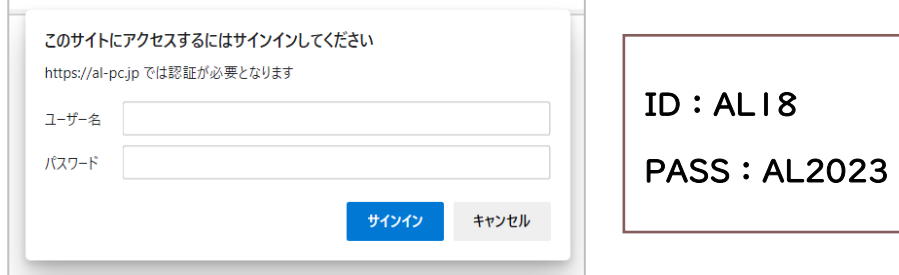

③ ログイン ID とパスワードを入力し「ログイン」ボタンをクリック

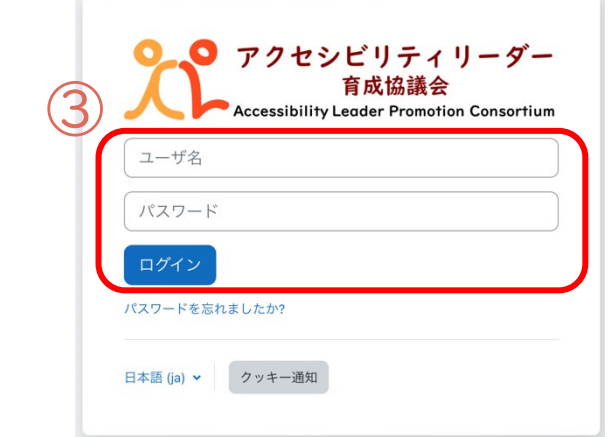

<span id="page-1-1"></span>2. パスワード変更

- ① 画面右上の、ユーザアイコンをクリックします。
- ② 「プリファレンス」をクリックします。
- ③ 「パスワードを変更する」をクリックします。
- ④ 現在のパスワードと新しいパスワードを入力し、 「変更を保存する」をクリックします。

※パスワードは8文字以上で、大文字・小文字それぞ れ1文字以上を含む必要があります。

※パスワードが分からなくなった場合は、所属大学等 の担当者に連絡してください。

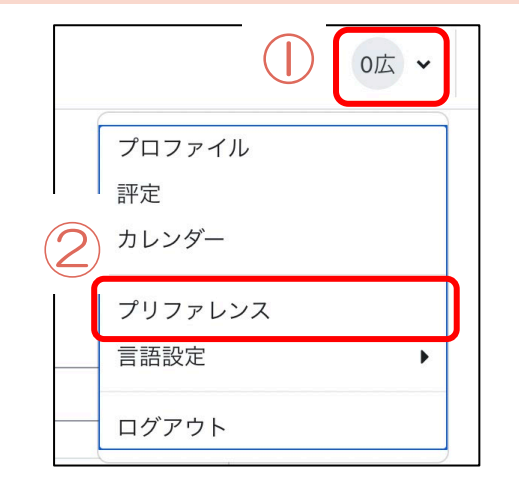

 $| 1$ 

- <span id="page-2-0"></span>3. オンライン講座(導入編)を受講する
- ① 画面左上の「Home」あるいは「マイコース」をクリックする。
- ② 「オンライン・アクセシビリティ講座 2023【導入編】」をクリックする。

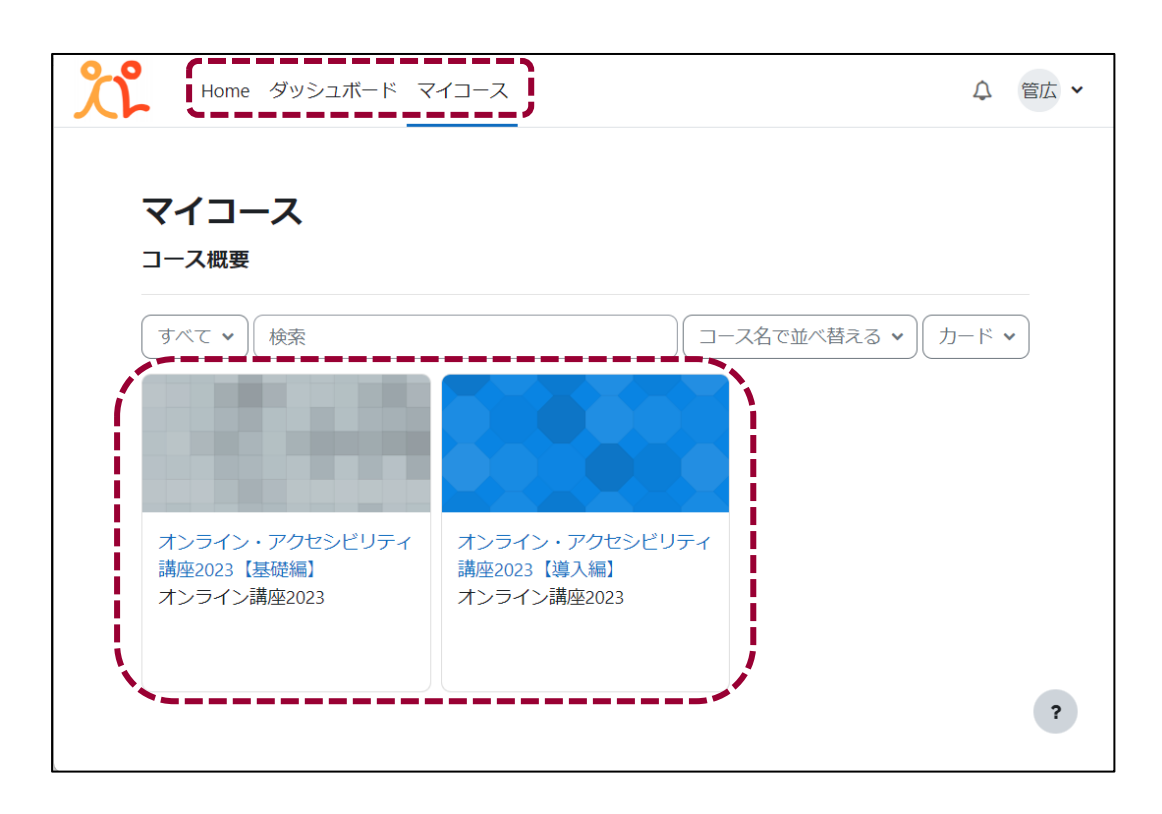

③ テキスト-導入編 2023 の「導入編テキスト」をクリック

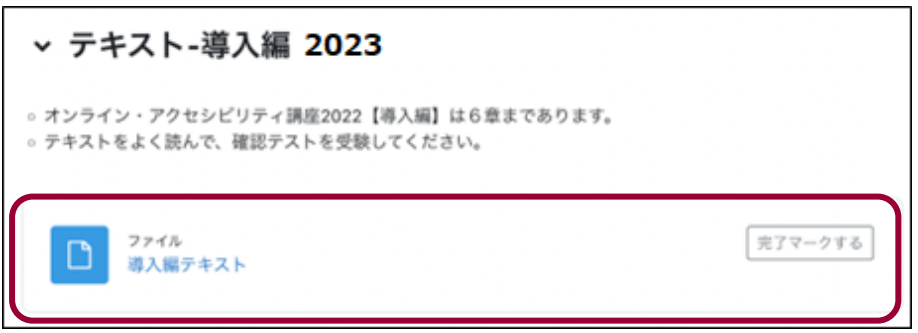

④ テキストを読み進める。※導入編は第 6 章まであります。

| 2

| 3

<span id="page-3-0"></span>4. 確認テストを受験する

① テキストを最後まで読んだら、「導入編 2023【確認テスト】」をクリック

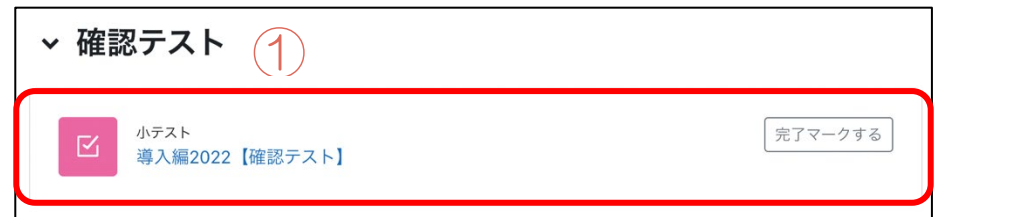

② 「小テストを受験する」をクリックして、テストを開始します。

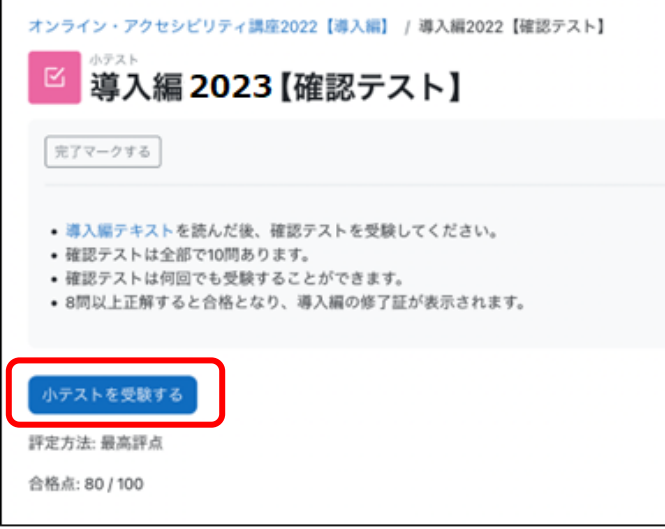

③ 問題文と選択肢が表示されますので、正解と思う選択肢を選択し次ページへ進みます。 ④ 最後の問題まで進むと、「テストを終了する」と表示されるのでクリックします。

| 4

- ⑤ 受験概要に、各問題のステータスが表示されます。問題番号をクリックすると、自分の 回答を確認することができます。
- ⑥ テストを解き終えたら、「すべての解答を送信して終了する」をクリックします。解答 を修正したい場合は、「受験に戻る」をクリックします。

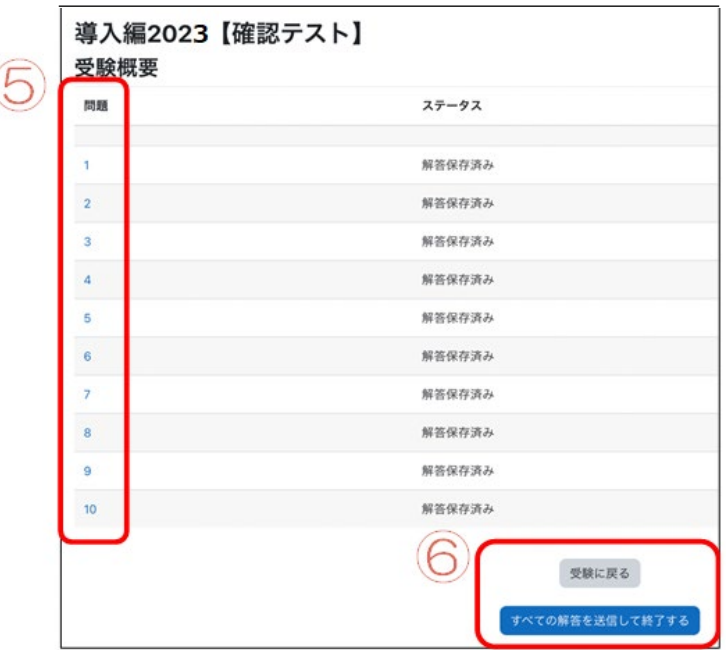

⑦ 結果を確認します。「評点」に点数が表示されます。正答率 80%以上で合格です。 下部に、各問題の内容と、正解・不正解、解説が表示されます。

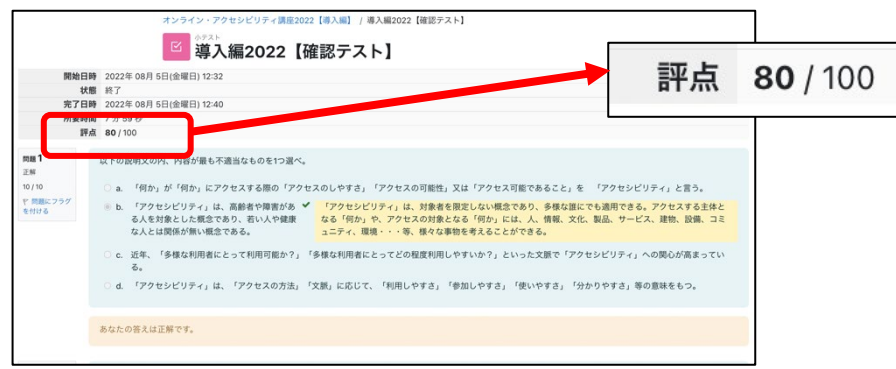

⑧ 確認テストに合格(80 点以上)すると、コース上の「修了証」を表示できるようにな るので、確認します。

※修了証が表示されなければ修了となりませんので、ご注意ください。

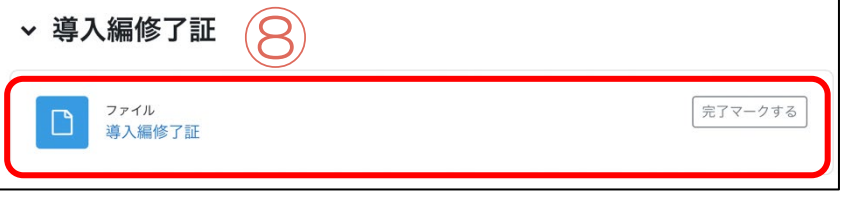

| 5

<span id="page-5-0"></span>5. オンライン講座(基礎編)を受講する

オンライン・アクセシビリティ講座 2023【基礎編】の操作方法は、導入編と基本的には 同じですが、【基礎編】は各章に確認テストがあります。各章の確認テストに合格すると 次の章に進むことができます。

- ① 「オンライン・アクセシビリティ講座 2023 基礎編」をクリック
- ② 受講する章の「テキスト」をクリック※

※第 2 章以降は、Iつ前の章の確認テストに合格(80 点以上)していないと 受講できません。1章から順番に受講してください。

- ③ 各章のテキストを読み終えたら、確認テストにチャレンジする。
- ④ 確認テストに合格(80 点以上)したら、次の章のテキストに進む。
- ⑤ 第 6 章の確認テストまで合格すると、オンライン・アクセシビリティ講座 2023【基礎 編】は修了です。

※ 第 6 章の確認テストに合格すると「修了証」が表示できる状態になります。 ※ 修了証を表示できれば、基礎編がすべて修了です。

## <span id="page-5-1"></span>お問い合わせ

- ① オンライン講座の利用方法、ユーザーID、パスワードに関する内容は、まず所属大学 等の実施担当者にお尋ねください。
- ② 「誤植」等、オンライン講座の内容に関するお問い合わせは、以下 Forms までご連絡 ください。

<https://forms.office.com/r/027a58tr1Y>